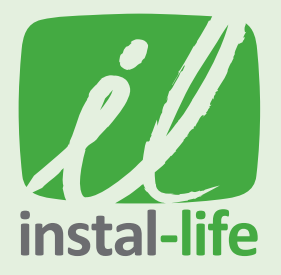

For these instructions we are only using the HD box remote. Aim the remote directly at the HD Box for a smoother process. NOTE

- 1. Turn the HD Box off and on again using the **Power button** which is located at the back of the box.
- 2. Wait approximately 30 seconds for the box to load back up.
- **3.** Press the **MENU button** on the remote. A window with time displayed at top should be showing.
- 4. Use the DOWN & RIGHT ARROWS on the remote to move across & highlight the "Manager" option. Press OK.
- 5. Then "Storage Manager" option will be highlighted. Press OK.
- **6.** Press the **RED 'CC'** button on the remote.
- 7. A notice to confirm formatting will appear. Press OK.
- 8. Once the 'waiting' window disappears, press the **EXIT button.**
- 9. Use the RIGHT ARROW to highlight & select "Version". Press OK.
- 10. Use the DOWN ARROW to highlight & select "Online Upgrade". Press OK. *(If you can't find "Online Upgrade" then please highlight & select "Network Upgrade")*
- 11. LEFT ARROW onto the server address at the top change the server address to the following: *http://hdvrbox.com/up/fix.xml. This is case sensitive.* Highlight it and press OK to get the keyboard to pop up then type it in.
- 12. Highlight Connect and press OK. You will see in orange at the bottom left CONNECTED! (if not connecting, you will need to use the CONNECT TO WIFI PDF to ensure your box is connected to the internet)
- 13. Use the DOWN ARROW on the remote to move across & highlight the "Firmware Version" line. Press OK.
- 14. Select 'Resuscitate Australia' and press OK. A window regarding progress will appear showing the percentage completed. When finished, the window will disappear. Now use the DOWN ARROW to highlight "REBOOT" and press OK.
- 15. Do a Factory Default selecting the correct country and time zone for your region. *See separate PDF instructions on how to do a factory default.*
- 16. Press the MENU button on the remote. A window with time displayed at top should be showing.
- 17. Use the DOWN & RIGHT ARROWS on the remote to move across & highlight the "Manager" option. Press OK.
- 18. Use the RIGHT ARROW to highlight & select "Version". Press OK.
- 19. Use the DOWN ARROW to highlight & select "Online Upgrade". Press OK. *(If you can't find "Online Upgrade" then please highlight & select "Network Upgrade").*

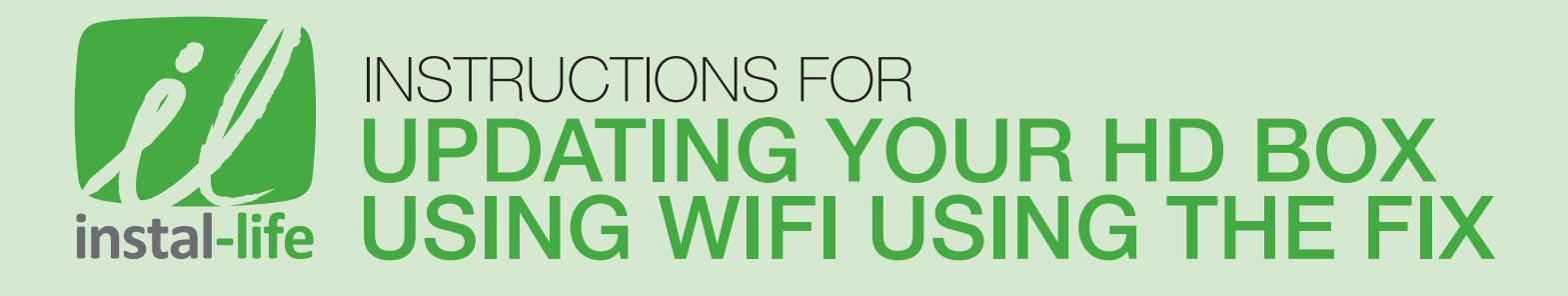

- 20. On the server address at the top change the server address to the following:
	- *a. http://hdvrbox.com/up/AU.xml. This is case sensitive.*
	- *b.* To do this, Highlight it and press OK to get the keyboard to pop up then type it in.
- 21. Highlight Connect and press OK.
- 22. Make sure you are connected to the internet by looking at the bottom left of the screen. You should find the word "Connected" written in orange.
- 23. Highlight "Firmware Version" line. Press OK.
- 24. Use ARROW DOWN to highlight & select the Firmware available to you. Press OK. *(The firmware available should look something like "firmware-1345", is the latest version available)*
- 25. Use ARROW DOWN to highlight OK. Press OK.
- 26. A loading screen should show up. Please wait few minutes for it until it disappears.
- If the upload fails, repeat the firmware update (repeat steps 23 to 25) *If the upload fails, repeat the firmware update (repeat steps 23 to 25)*
- 27. "Reboot" should be highlighted. Press OK.
- 28. Wait 2-3 minutes while HD Box reboots and updates.
- 29. While the box is loading you should see the XBMC MEDIA CENTER displayed on your screen. The initial set up page will then appear. *(If the set up page does not appear, please do a factory default. See separate PDF instructions on how to do a factory default.)*
- 30. Use the UP & DOWN ARROWS to scroll through the options.
	- *a.* Select the COUNTRY, TIME ZONE and DAYLIGHT SAVINGS options for your region. *b.* Press OK.
	- *(DO NOT change the resolution settings).*
- 31. Press the GREEN button on the remote to go to the next stage.
- 32. You are now on initial set up page 2. Your HD Box is set by default to the LNB frequency 11300 and you should now see channels appearing

in the background. *(If channels do not appear, your LNB could possibly be a 10700 model. If you do not get a picture please change your LNB frequency to 10700 by pressing the DOWN ARROW to highlight LNB frequency. Press the LEFT ARROW to change the frequency to 10700. Channels should start appearing in the background.)*

- 33. Press the **BLUE** button on the remote to save all.
- 34. Press the GREEN button on the remote to save and exit.
- 35. "SAVE" will now be highlighted. Press OK.